#### **Cấu hình và đăng nhập vào hệ thống OpenStack Autopilot Canonical**

#### **Phần 2**

Ở phần 1 đã hướng dẫn cơ bản các bước download và cài đặt OpenStack Autopilot Canonical, gồm 5 bước.

Trong phần 2 này, bài viết sẽ hướng dẫn cách cấu hình và đăng nhập vào hệ thống CloudOne của OpenStack (OpenStack Autopilot Canonical).

1. Khởi OpenStack Autopilot

Thiết lập Landscape và khởi động các OpenStack Autopilot với các lệnh sau:

sudo apt-get install openstack sudo openstack-install

Chọn tùy chọn "Landscape OpenStack Autopilot"

Tạo một OpenStack Mật khẩu mới

Điền thông tin vào:

- o Admin email address
- o Admin name
- o MAAS server IP
- o MAAS user API key được tìm thấy trong các thiết lập của người dùng (góc trên cùng bên phải)

Khi tất cả mọi thứ đã được cài đặt, bạn sẽ được cung cấp một liên kết;

Mở liên kết để truy cập vào giao diện người dùng Landscape;

Đăng nhập với email của admin và mật khẩu OpenStack;

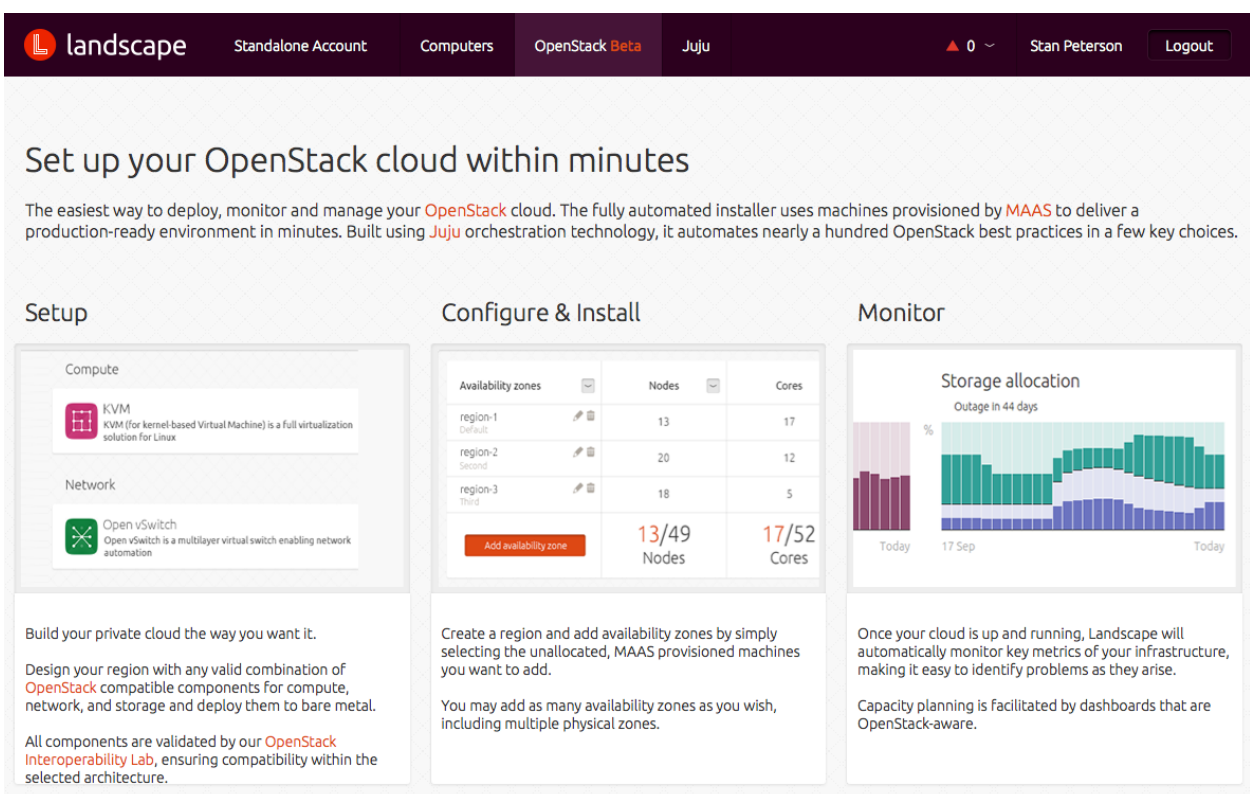

## 2. Xem lại Check list

Ở dưới cùng của trang thiết lập có một Check list với tình trạng của tất cả các tài

## nguyên.

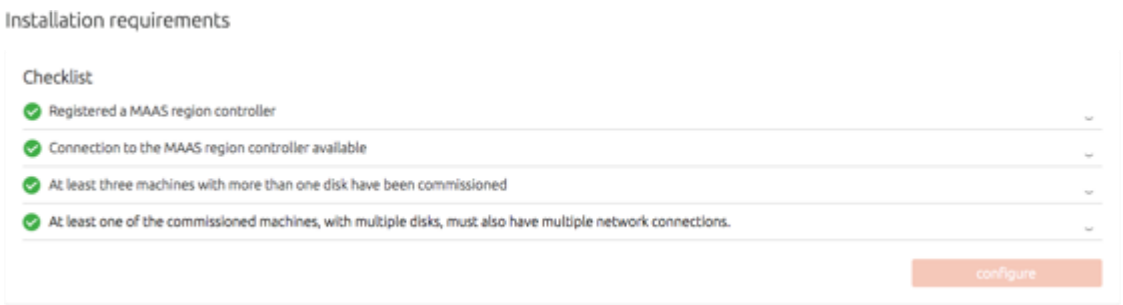

3. Chọn thành phần OpenStack

2

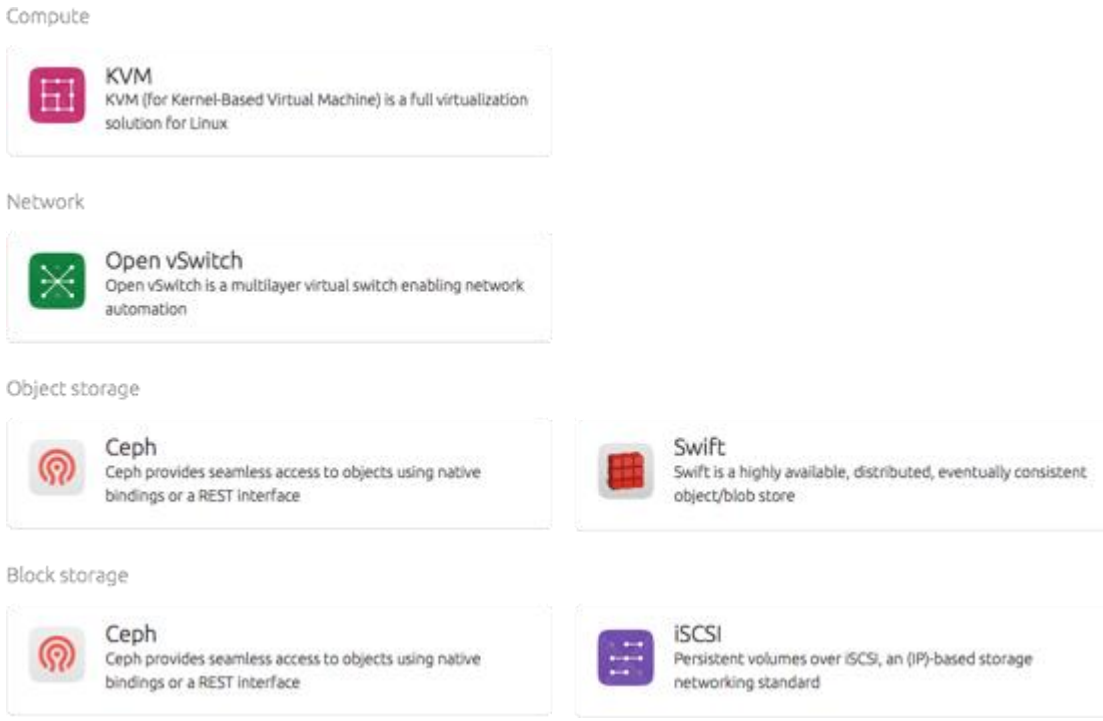

4. Chọn phần cứng trên đó để triển khai điện toán đám mây

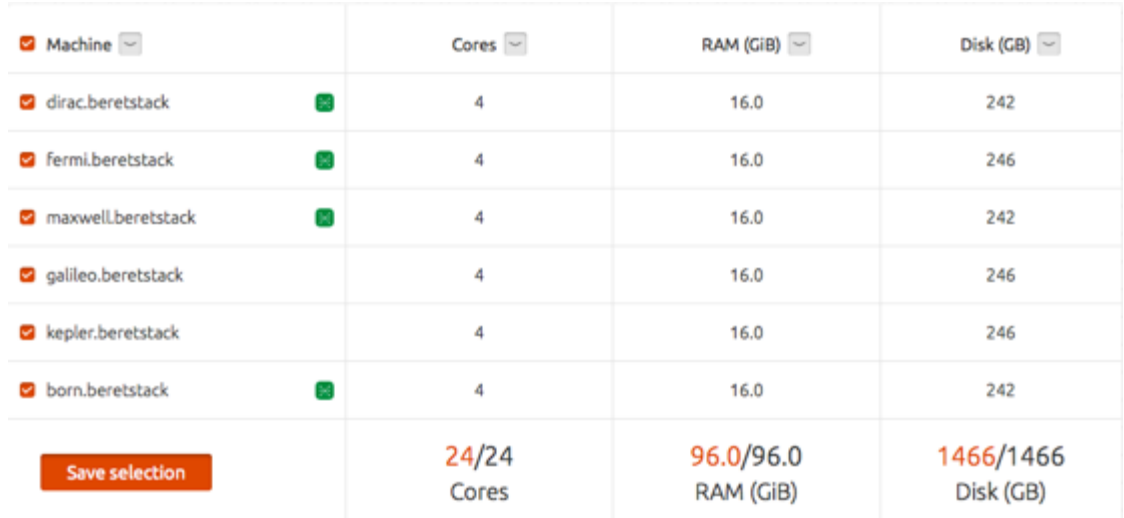

5. Chọn "Install" để bắt đầu xây dựng đám mây

#### Installing region 1 in cloud1

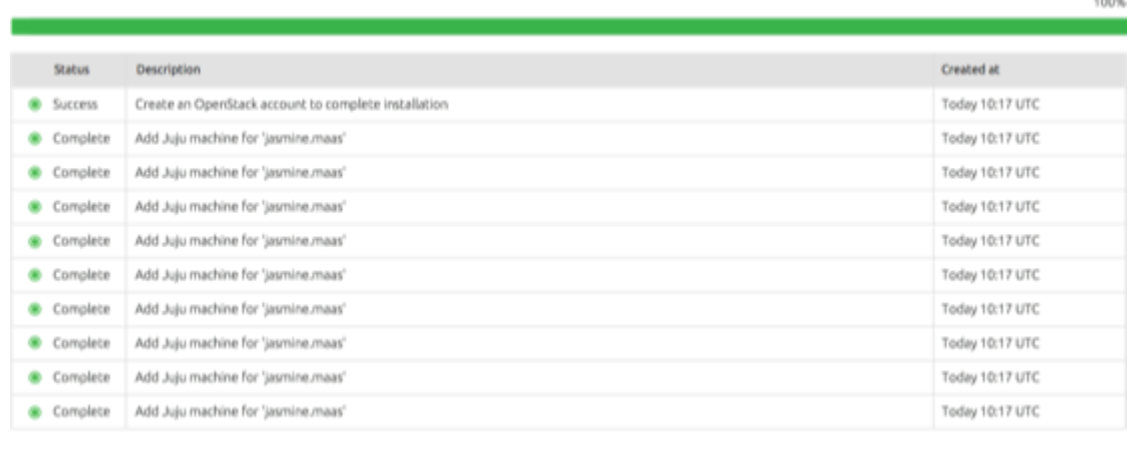

# 6. Tạo một tài khoản để truy cập vào bảng điều khiển OpenStack Horizon

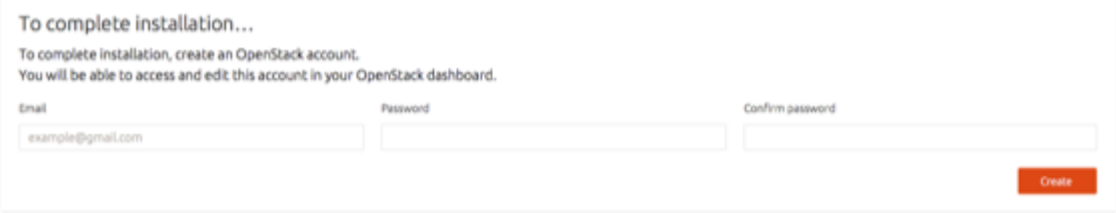

Cancel installation

## 7. Giám sát trên giáo diện Landscape

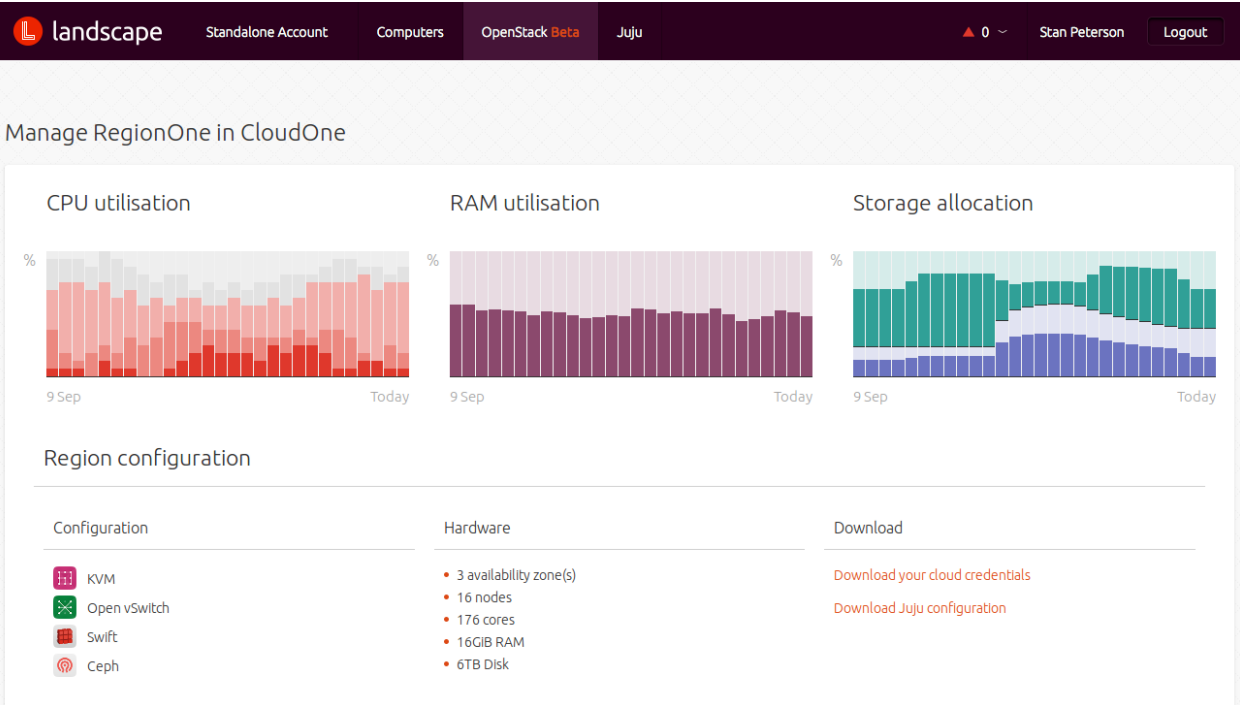